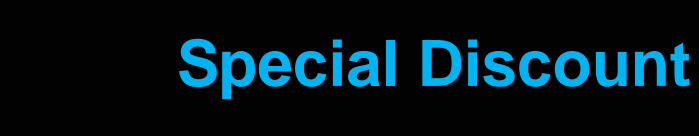

 **Feature Reference**

**Date: September 15, 2016**

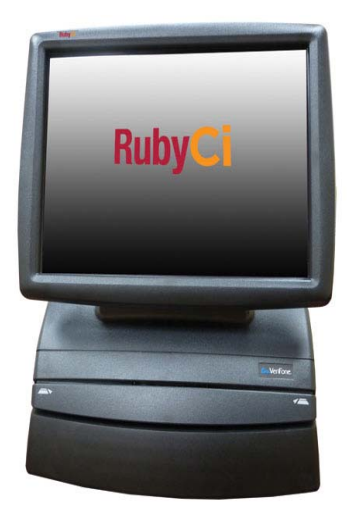

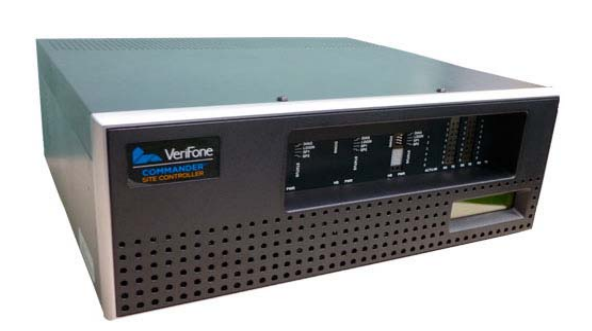

**A** 

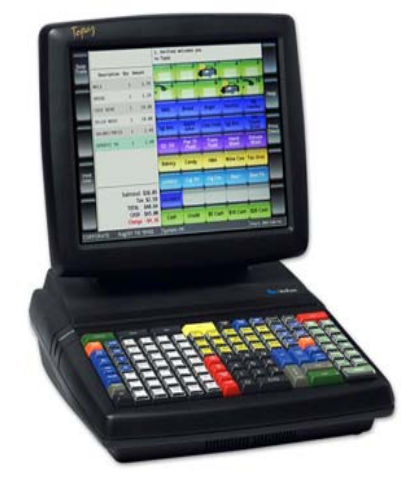

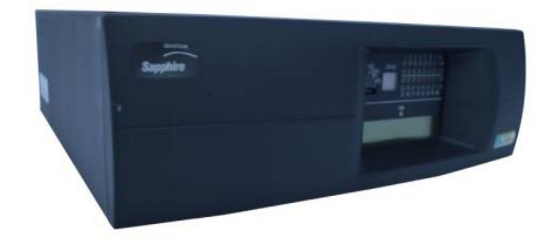

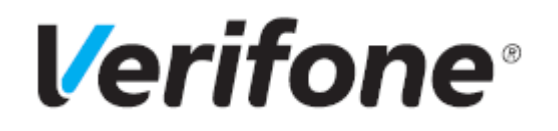

# **Special Discount**

### **Using This Feature Reference**

This Feature Reference provides detailed information on how to configure and use the Special Discount feature on two separate Verifone Site Controllers: Commander Site Controller and Sapphire.

Chapter one covers special discount on the Commander Site Controller and Chapter two relates to Sapphire. Both chapters contain the subsections listed below:

- **Overview** This section contains a brief description, requirements and the supported hardware configurations for the Special Discount feature on the related Site Controller.
- **Configuring** This section contains information on how to configure the Special Discount feature on the related Site Controller.
- Using This section describes how to prepare the specific Site Controller for the Special Discount feature.
- **Reporting** This section contains a sample report with a detailed report description for the Special Discount feature on the specific Site Controller.
- **Troubleshooting** This section may contain some trouble scenarios that may occur along with the steps needed to correct them. In some cases the user may need to perform procedures that are restricted to higher security levels (i.e. manager level as opposed to cashier).

Verifone, Inc. 88 West Plumeria Drive San Jose, CA 95134 Telephone: 408-232-7800 http://www.verifone.com

© 2016 Verifone, Inc. All rights reserved.

No part of this publication covered by the copyrights hereon may be reproduced or copied in any form or by any means - graphic, electronic, or mechanical, including photocopying, taping, or information storage and retrieval systems - without written permission of the publisher.

The content of this document is subject to change without notice. The information contained herein does not represent a commitment on the part of Verifone. All features and specifications are subject to change without notice.

Verifone, Ruby SuperSystem, and Secure PumpPAY are registered trademarks of Verifone, Inc. Ruby Card, iOrder, and Commander Site Controller are trademarks of Verifone. All other brand names and trademarks mentioned in this document are the properties of their respective holders.

# **Revision History**

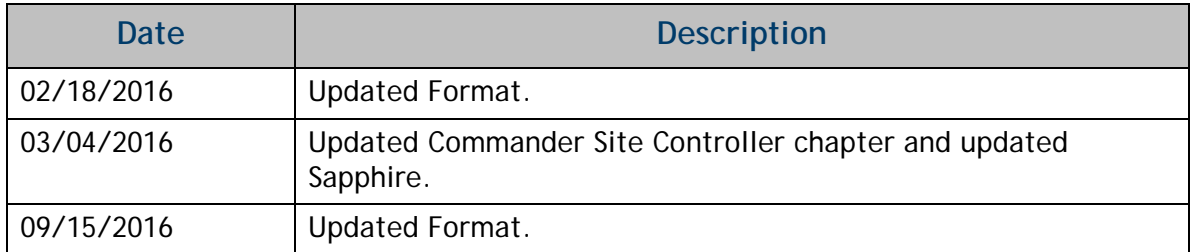

# **Contents**

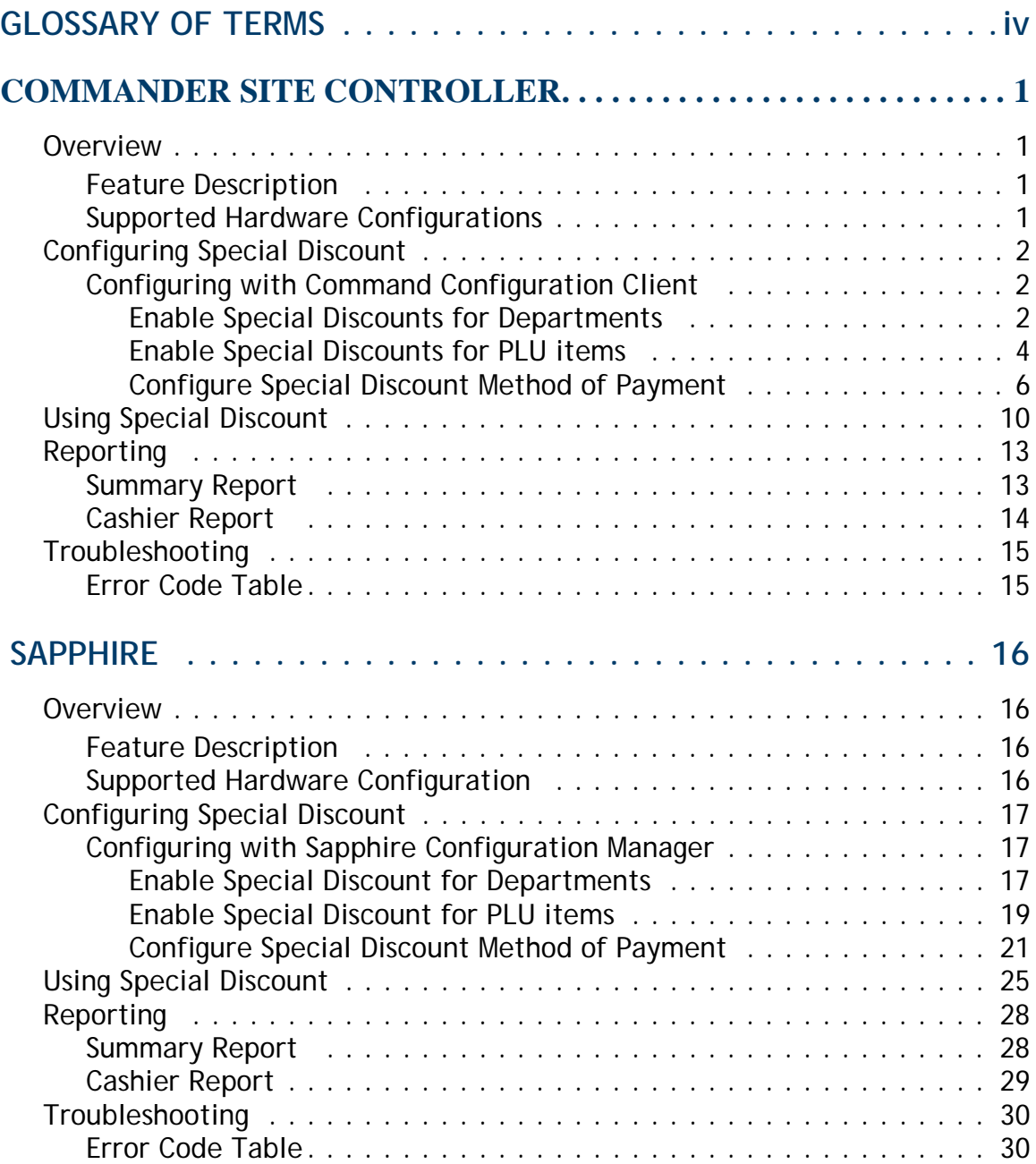

# <span id="page-4-0"></span>**GLOSSARY OF TERMS**

The following terms and definitions will assist the reader with understanding the content of the Feature Reference.

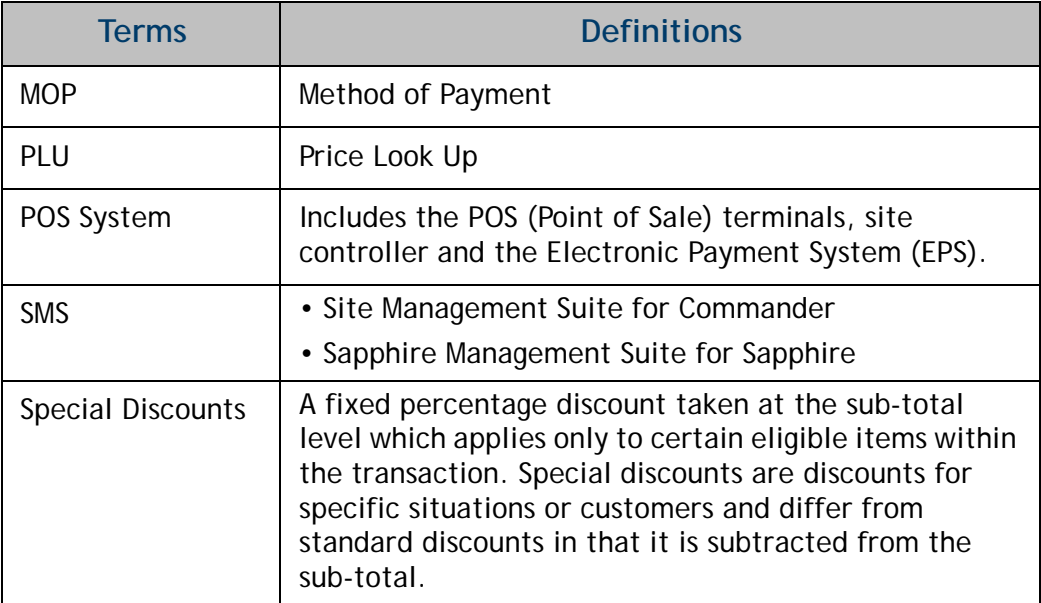

# <span id="page-5-0"></span>**1 COMMANDER SITE CONTROLLER**

# <span id="page-5-1"></span>**Overview**

# <span id="page-5-2"></span>**Feature Description**

The Special Discount Feature Reference provides and overview of special discounts, as well as how to use and configure these discounts on the Commander Site Controller.

A special discount is defined as a fixed percentage discount taken at the sub-total level which applies only to certain eligible items within the transaction. Special discounts are discounts for specific situations or customers and differ from standard discounts in that it is subtracted from the sub-total. Eligible items are designated by setting a flag in the Department or Price Look Up (PLU) file.

Special discounts are applied as a specialized Method of Payment (MOP) with the discount percentages stored in the MOP file. The MOP file can define multiple special discounts, however the system will use the same criteria to determine item eligibility. Only one special discount may be applied to any given transaction.

# <span id="page-5-3"></span>**Supported Hardware Configurations**

- Commander with Topaz
- Commander with Ruby2
- RubyCi with Topaz
- RubyCi with Ruby2

# <span id="page-6-0"></span>**Configuring Special Discount**

# <span id="page-6-1"></span>**Configuring with Command Configuration Client**

### <span id="page-6-2"></span>**Enable Special Discounts for Departments**

To allow special discounts to be applied to items in a department, select the *"Allow Special Discount"* option for that specific department.

1. From the Command Configuration Client, go to: Store Operations > Merchandise.

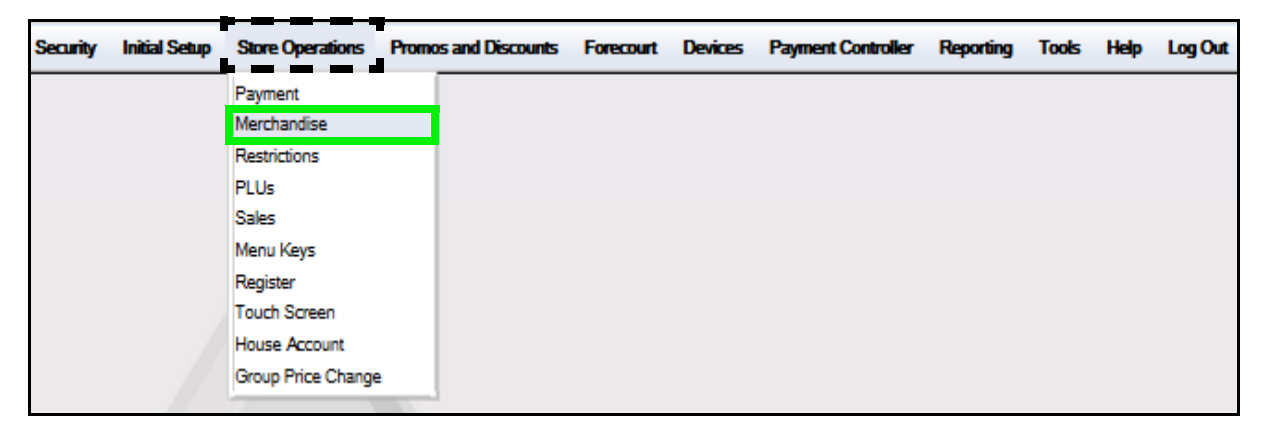

The Merchandise Configuration window displays.

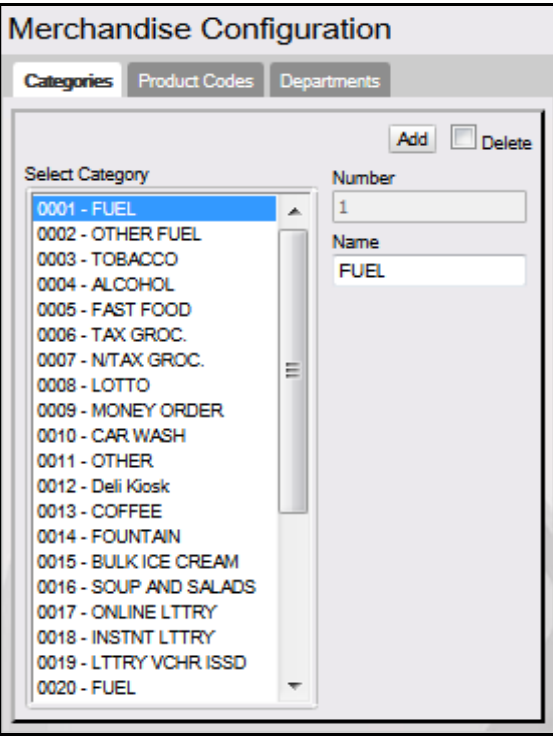

2. Select the **[Departments]** tab.

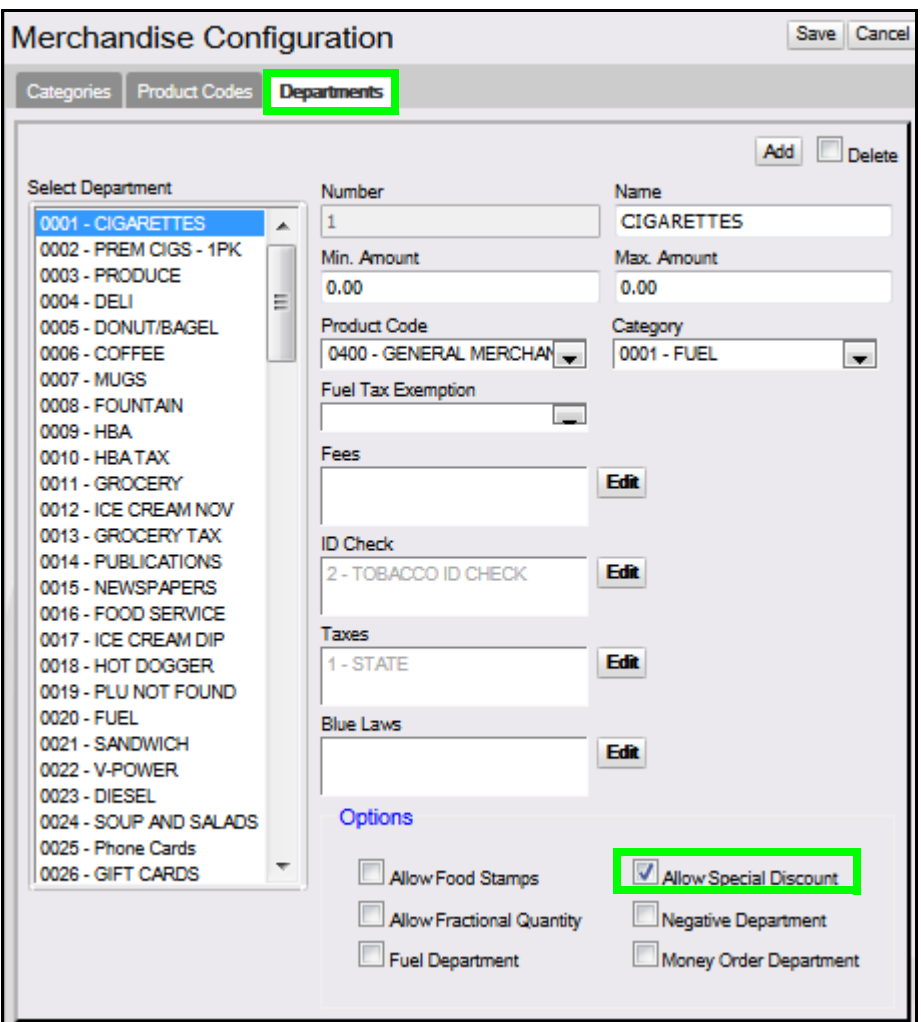

- 3. Select the **[Department]** from the Department list.
- 4. From the Options parameters, select **[Allow Special Discount]** to enable special discounts to be applied to items in this department.

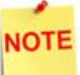

*If this parameter is selected, the Special Discount MOP should be setup on Payment > MOP.*

- 5. Repeat the above steps for all items in this department that may have a special discount applied to them.
- 6. Select **[Save]** to accept, or **[Cancel]** to exit without saving changes.

#### <span id="page-8-0"></span>**Enable Special Discounts for PLU items**

To allow special discounts to be applied to a specific PLU Item, select the *"Special Discount"* property for each PLU.

1. From the Command Configuration Client, go to: Store Operations > PLUs.

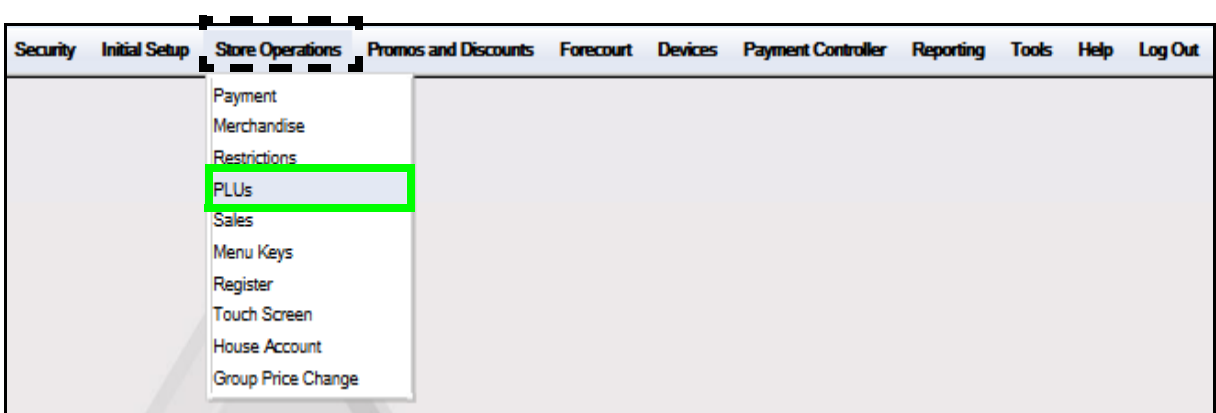

The Price Look Up Manager window displays.

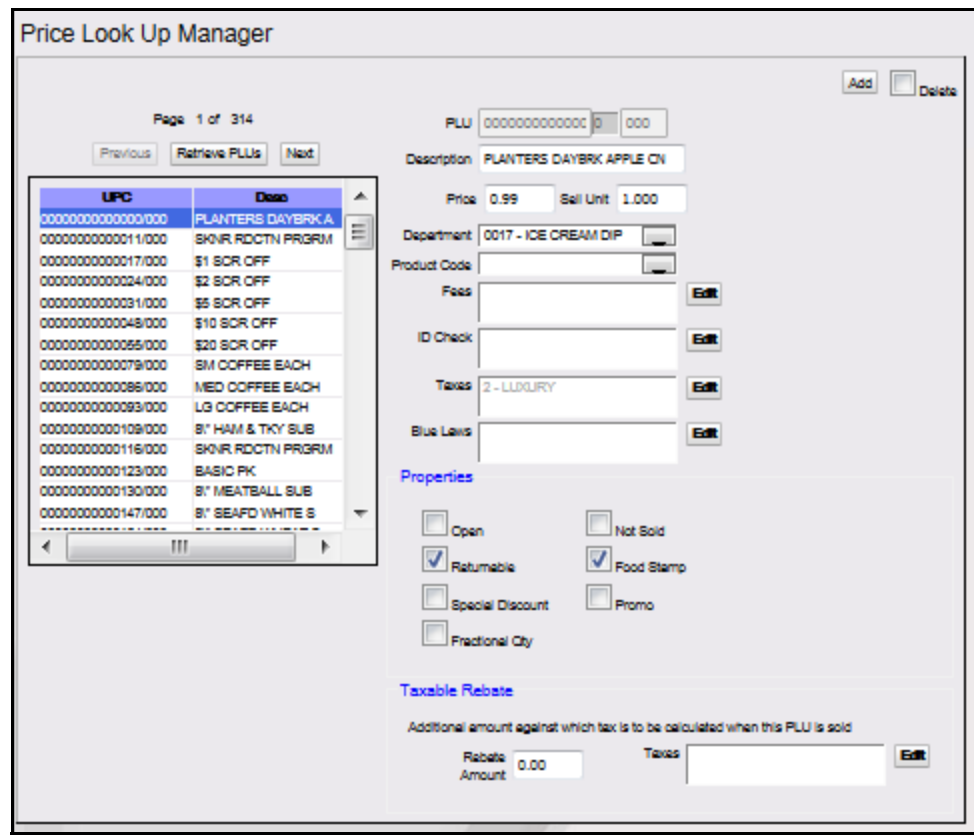

2. Select the **<PLU>** from the PLU listing.

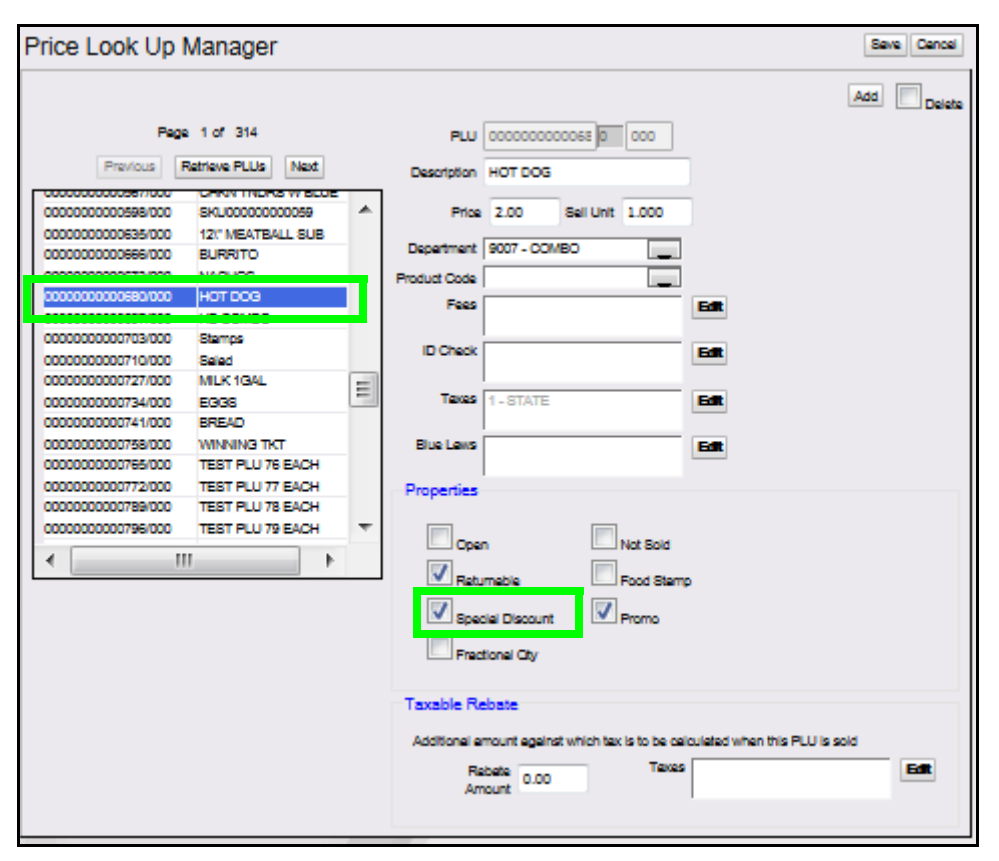

3. Select **[Special Discount]** under the Properties parameters to allow a special discount to be applied to the selected PLU.

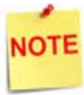

*If this parameter is selected, the Special Discount MOP should be setup on Payment > MOP.*

Repeat the above steps for each PLU Item to allow a special discount to be applied.

4. Select **[Save]** to accept, or **[Cancel]** to exit without saving changes.

#### <span id="page-10-0"></span>**Configure Special Discount Method of Payment**

A special discount works as a MOP. This is a percentage based discount applied against PLUs and department sales configured as special discount eligible.

1. From the Command Configuration Client, go to: Store Operations > Payment.

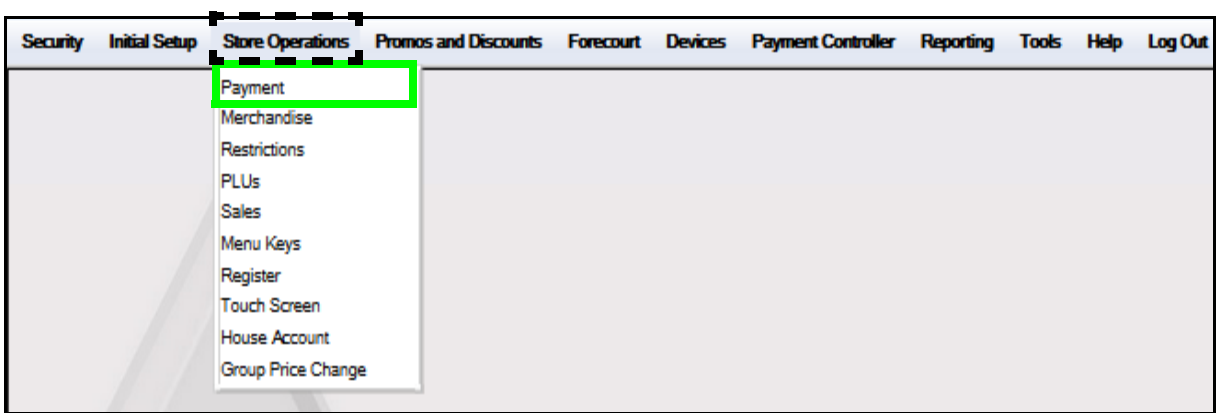

The Payment Management window displays.

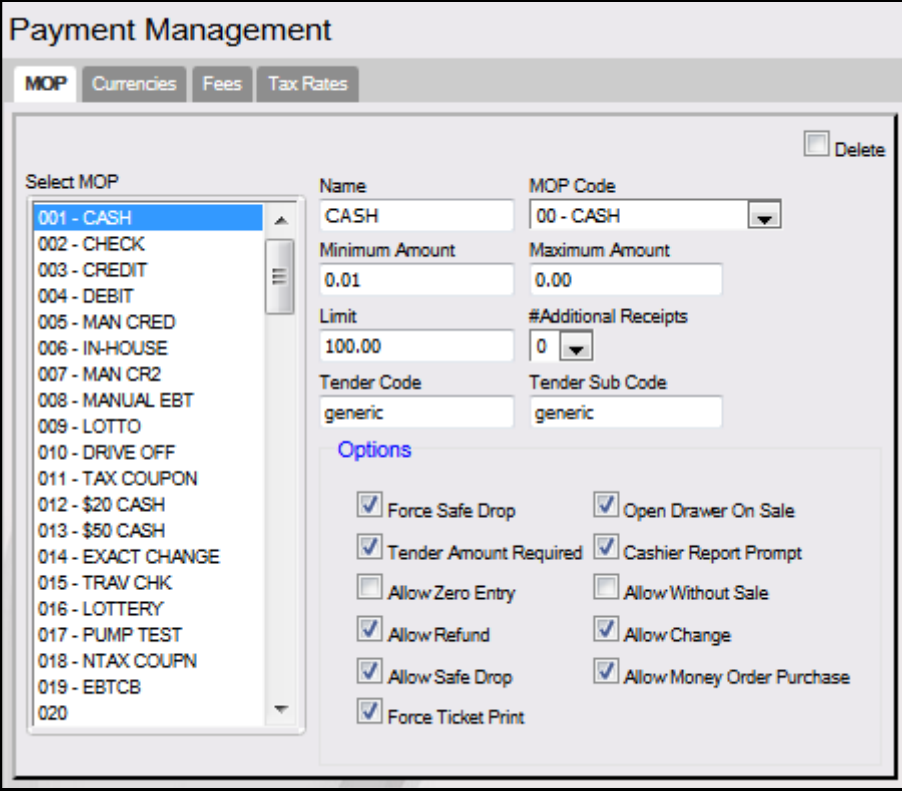

2. Select the **[MOP]** tab.

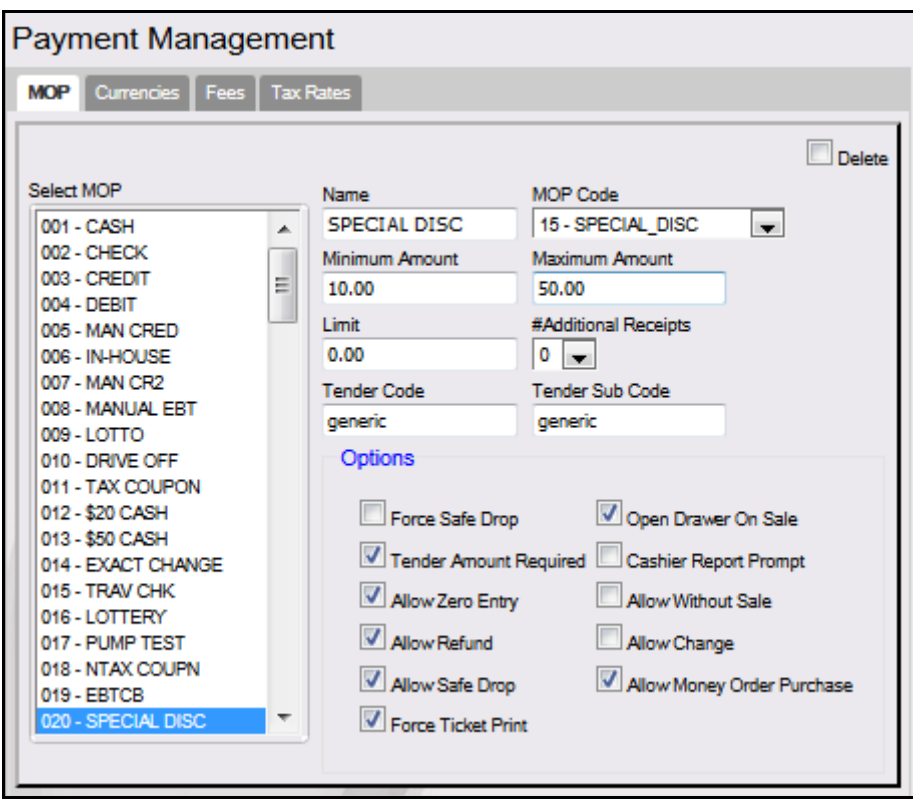

3. Configure the Special Discount MOP parameters:

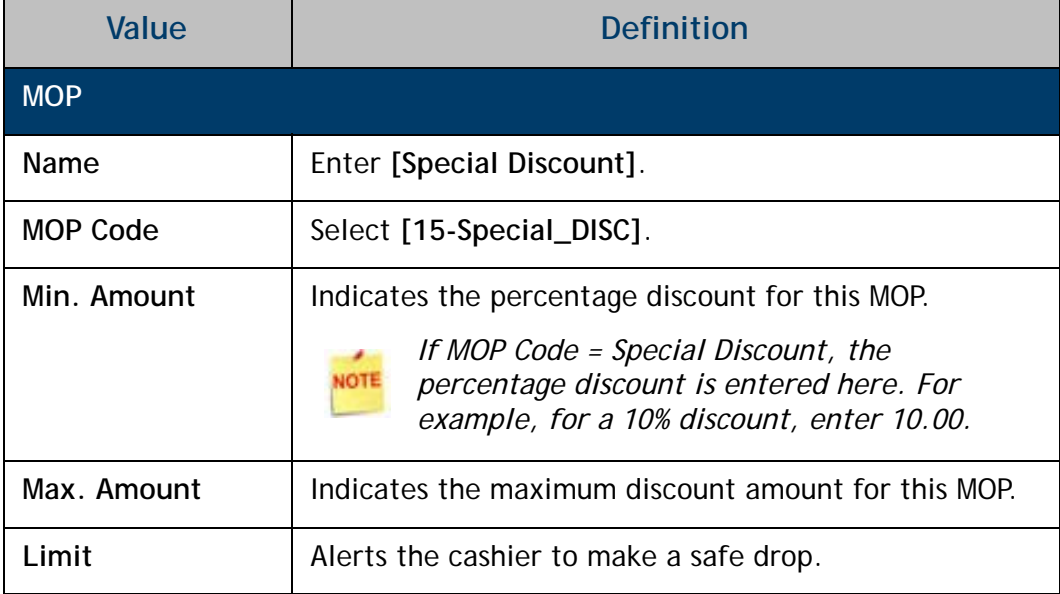

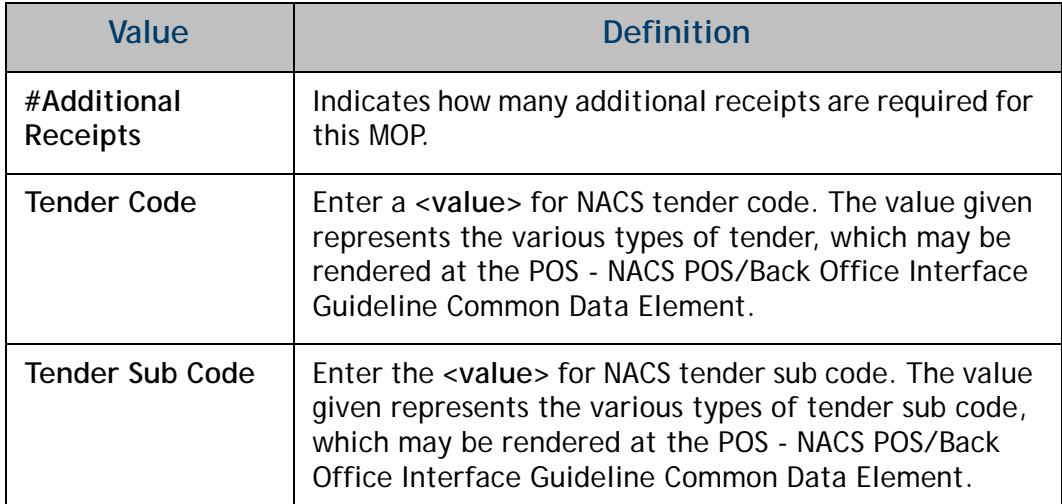

4. Configure the additional MOP Options:

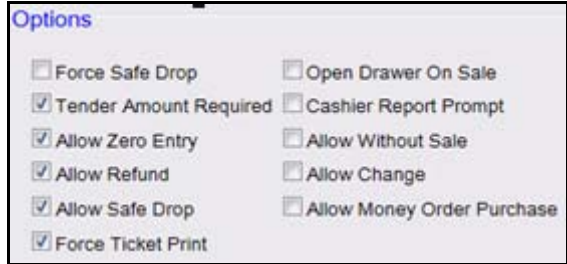

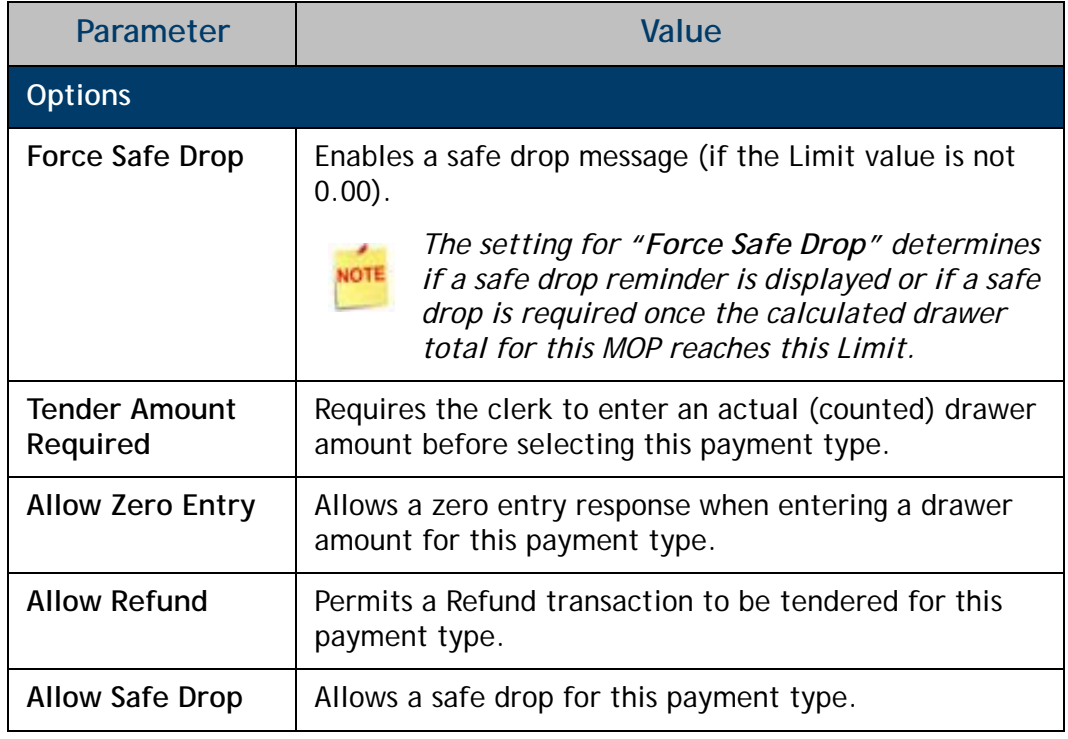

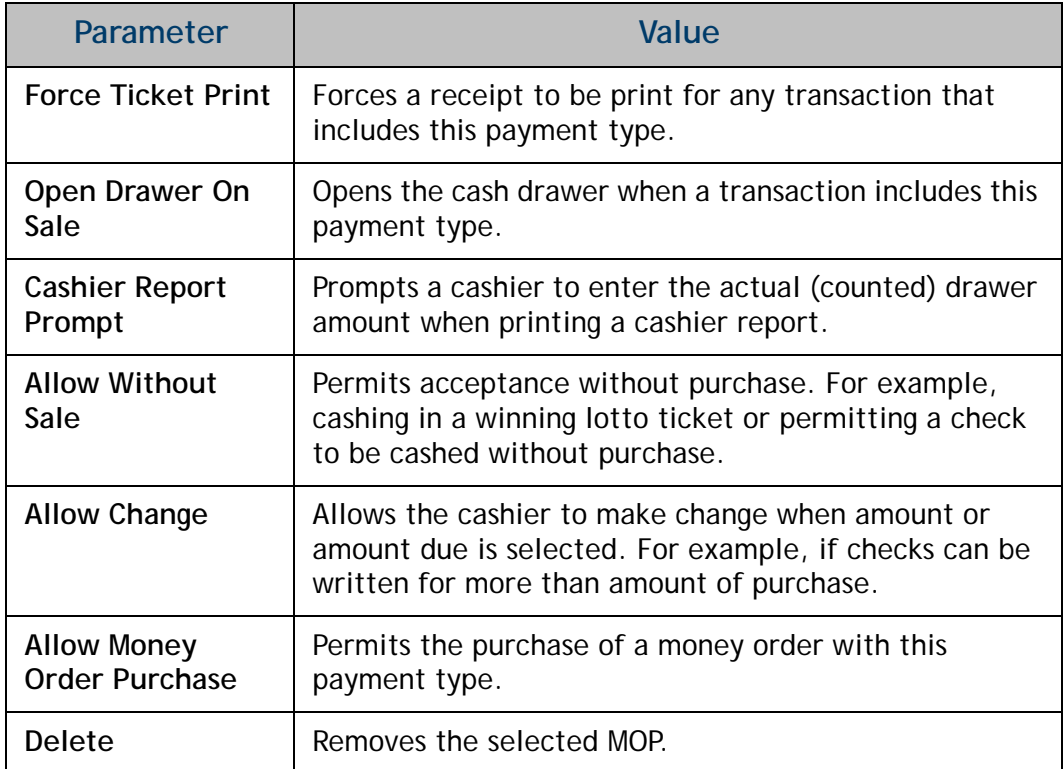

5. Select **[Save]** to accept, or **[Cancel]** to exit without saving changes.

# <span id="page-14-0"></span>**Using Special Discount**

Once a special discount has been enabled, and the MOP configured, it is ready to be applied.

For example, a special discount MOP was configured for a percentage discount of 10%:

- 1. From the POS > enter the **<Sale Items>**.
	- Hot Dog = \$2.00
	- Medium Soda =  $$1.00$

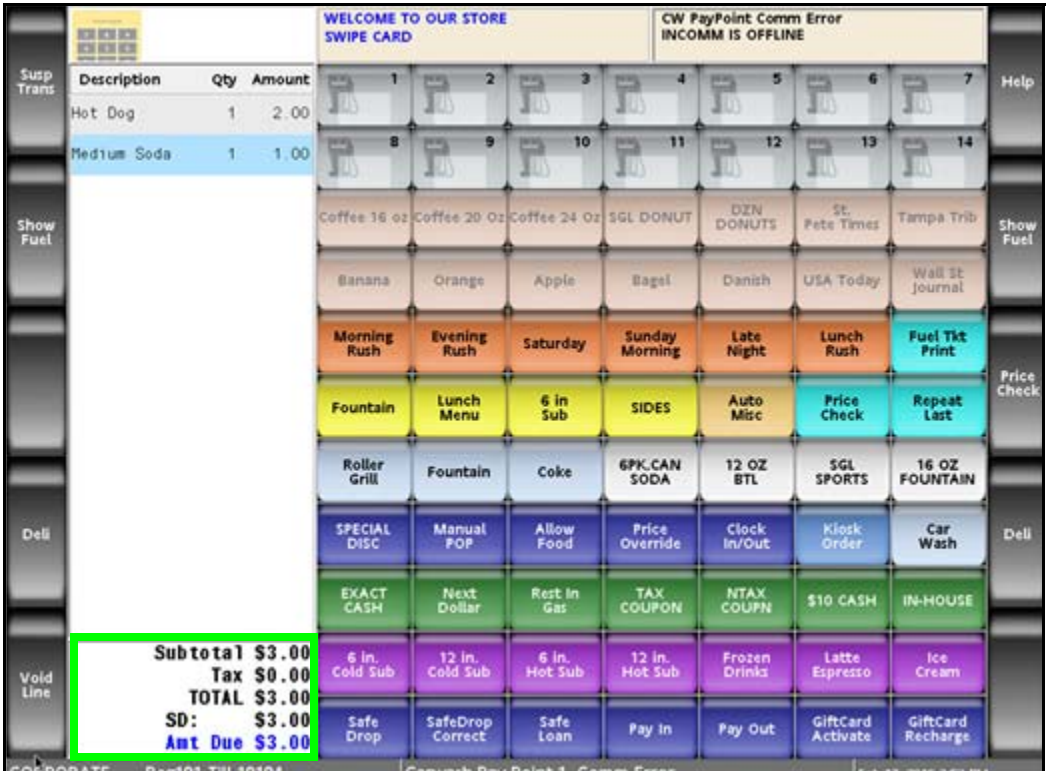

2. Select **[Total]**.

As special discount eligible items are added to the transaction, the system keeps a subtotal and displays it to the left of the food stamp total in the MOP section of the ticket window with an indicator of **"SD"**.

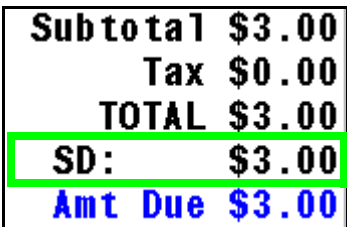

3. Select the **[SPECIAL DISC]** MOP

#### **- OR -**

Select **[OTHER MOP]** > press the arrow key until the Special Discount MOP appears > click **[ENTER]**.

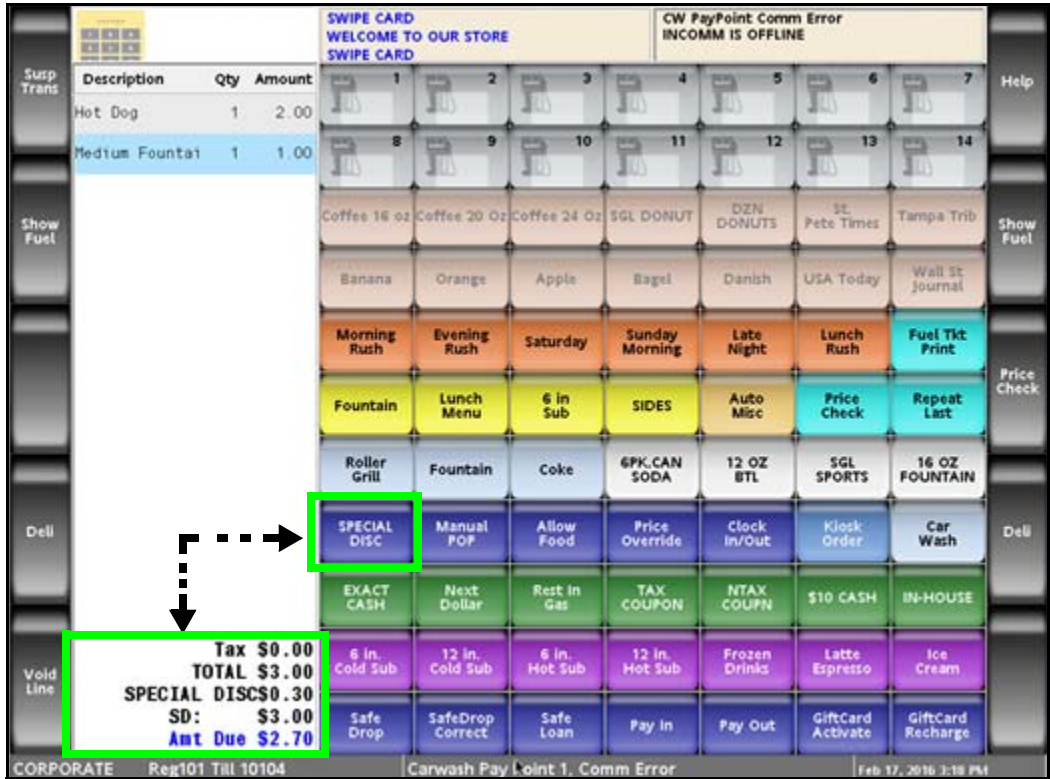

A special discount amount of 10% and the new subtotal will display.

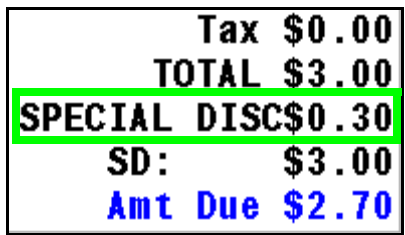

4. Tender the transaction to complete the sale.

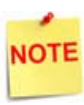

*To remove a special discount, press [ERROR CORR]. A special discount cannot be removed if a food stamp or coupon MOP is entered.*

A receipt will print with the details of the special discount transaction.

In this example, a special discount amount of \$0.30 (10% of the special discount eligible total) was deducted from the transaction.

- a. SPECIAL DISC =  $$0.30$
- b. SPECIAL DISC ELIGIBLE TOTAL = \$3.00

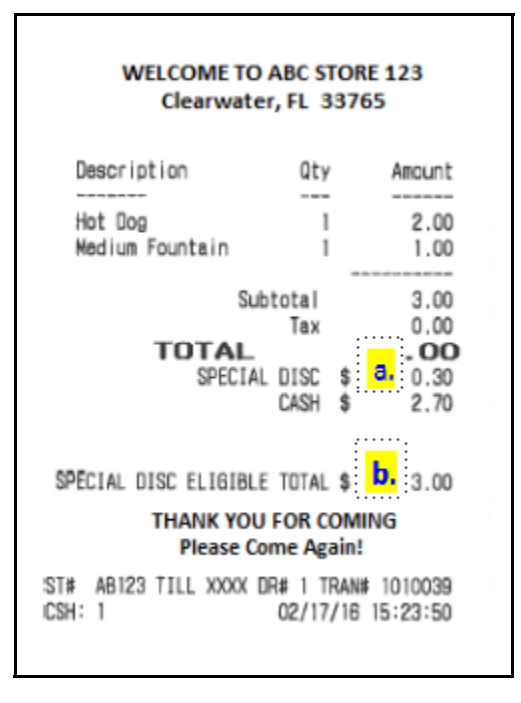

# <span id="page-17-0"></span>**Reporting**

Special Discount is a method of payment. It is reported like any other MOP and its totals are reflected in Summary and Cashier reports.

#### <span id="page-17-1"></span>**Summary Report**

The Summary Report provides an overview of all sales from the beginning of the current period up to the time the report prints.

#### *Report Details:*

- **TITLE:** SUMMARY REPORT
- **SUMMARY**
	- **MOP SALES:** Total sales amount by method of payment.
	- **NET SALES TOTAL:** Total amount tendered after cancellations and refunds are deducted.
	- **PAYMENT OUT:** Total amount of nonsales transactions that are removed from the drawer.
	- **PAYMENT IN:** Total amount of nonsales transactions that added payment to the drawer.
	- **TOTAL TO ACCOUNT FOR:** Calculated using the following:
		- + Net Sales Total
		- Payment Out
		- + Payment In

#### ALL REGISTERS -----SUMMARY-----------MOP SALES 117.49 ---------117.49 NET SALES TOTAL PAYMENT OUT  $(241.00)$ 100.00 PAYMENT IN  $-23.51$ TOTAL TO ACCOUNT FOR ------------ CASHIER DETAILS--------------MOP SALES 86.74 CASH 24 29.50 EXACT CHANGE 8 SPECIAL DISC  $\sim$ 1.25

TOTAL MOP SALES

117.49

SUMMARY REPORT

- **CASHIER DETAILS**
	- **MOP SALES:** Summary of sales by method of payment.
		- **CASH:** Cash summary of sales by MOP.
		- **EXACT CHANGE:** Exact change summary of sales by MOP.
		- **SPECIAL DISC:** Special discount summary of sales by MOP.
		- **TOTAL MOP SALES:** Total amount of sales by MOP.

#### <span id="page-18-0"></span>**Cashier Report**

The Cashier Report calculates the sales totals for that cashier on the terminal where the cashier performed the sales.

#### *Report Details:*

- **TITLE:** CASHIER REPORT
- **REG#:** Register for which the Cashier Report was generated.
- **CASHIER #:** ID and name of the employee who used the register.
- **RCPTS:** Beginning and ending receipt numbers issued during the cashier period.
- **TOT:** Total number of receipts printed on this terminal.
- **ACT:** Total number of receipts used by this cashier.
- **OPEN CASHIER:** Date and time this cashier started using the register.
- **CLOSE CASHIER:** Date and time this register was closed.
- **SUMMARY**
	- **BEGINNING CASH:** Amount with which cashier started the drawer.
	- **MOP SALES:** Total amount from the MOP SALES section.
	- **NET SALES TOTAL:** Total amount in sales transacted for the drawer.
	- **TOTAL TO ACCOUNT FOR:** Total amount that should be in the closed drawer.

#### **• CASHIER DETAILS**

- **MOP SALES:** Summary of sales by method of payment.
	- **CASH:** Cash summary of sales by MOP.
	- **SPECIAL DISC:** Special discount summary of sales by MOP.
	- **TOTAL MOP SALES:** Total amount of sales by MOP.
- **MEMO ITEMS**
	- **#ITEMS:** Quantity of items sold.
	- **#CUSTOMERS:** Individual transactions.
- **TOTALS**
	- **TOTAL MERCH SALES:** Total amount of merchandise sales.

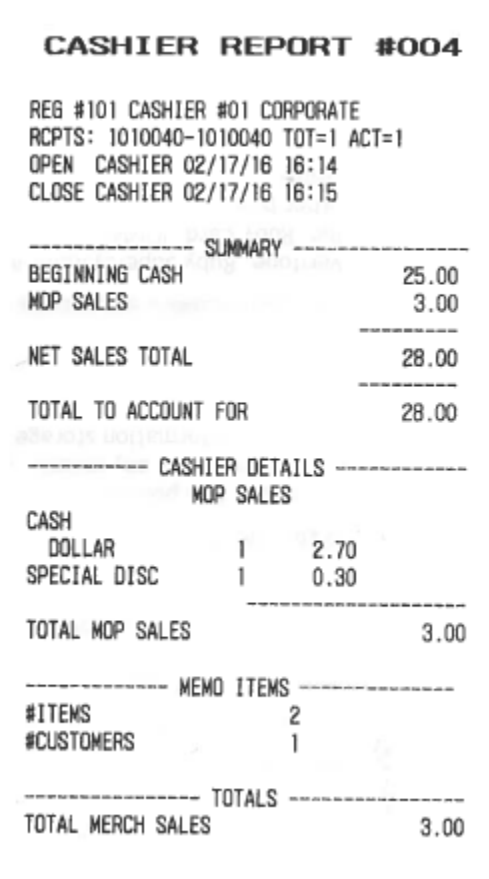

# <span id="page-19-0"></span>**Troubleshooting**

# **Error Code Table**

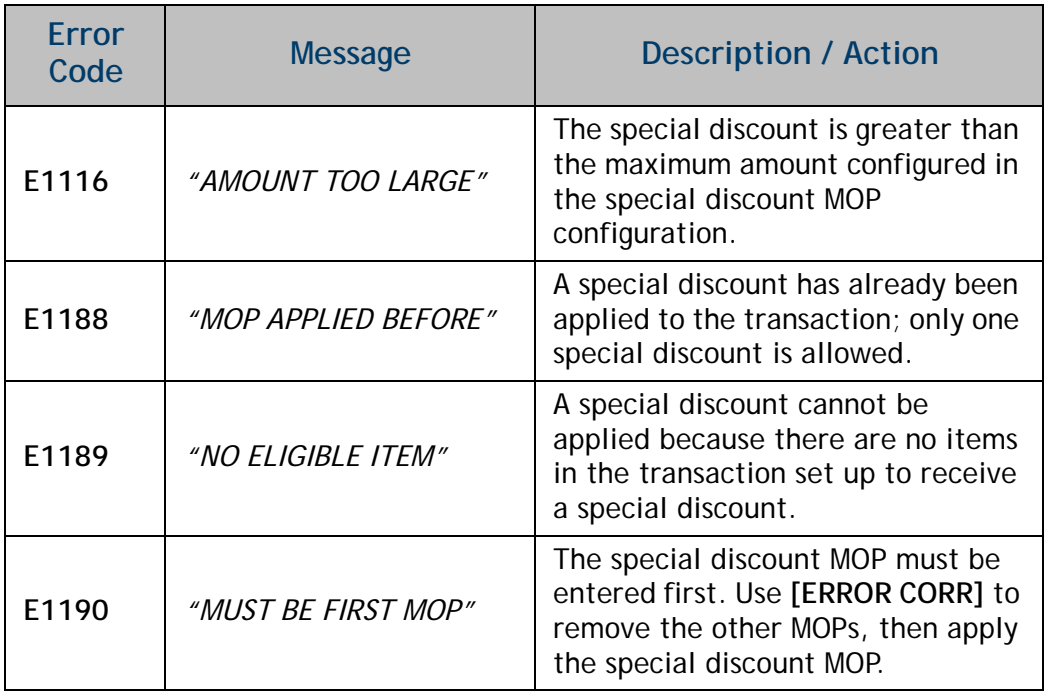

# <span id="page-20-0"></span>**2 SAPPHIRE**

# <span id="page-20-2"></span>**Overview**

## <span id="page-20-3"></span>**Feature Description**

The Special Discount Feature Reference provides and overview of special discounts, as well as how to use and configure these discounts on Sapphire.

A special discount is defined as a fixed percentage discount taken at the sub-total level which applies only to certain eligible items within the transaction. Special discounts are discounts for specific situations or customers and differ from standard discounts in that it is subtracted from the sub-total. Eligible items are designated by setting a flag in the Department or Price Look Up (PLU) file.

Special discounts are applied as a specialized Method of Payment (MOP) with the discount percentages stored in the MOP file. The MOP file can define multiple special discounts, however the system will use the same criteria to determine item eligibility. Only one special discount may be applied to any given transaction.

# <span id="page-20-1"></span>**Supported Hardware Configuration**

- Sapphire with Topaz
- Sapphire with Ruby

# <span id="page-21-0"></span>**Configuring Special Discount**

## <span id="page-21-1"></span>**Configuring with Sapphire Configuration Manager**

#### <span id="page-21-2"></span>**Enable Special Discount for Departments**

To allow special discounts to be applied to items in a department, select the "*Allow Special Discount"* option for that specific department.

1. From the Sapphire Configuration Manager, go to: Manager > Merchandise.

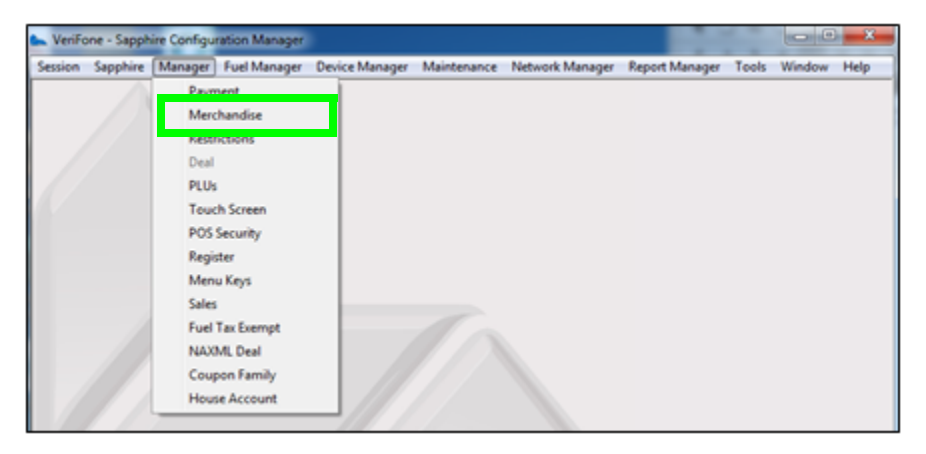

The Merchandise Configuration window displays.

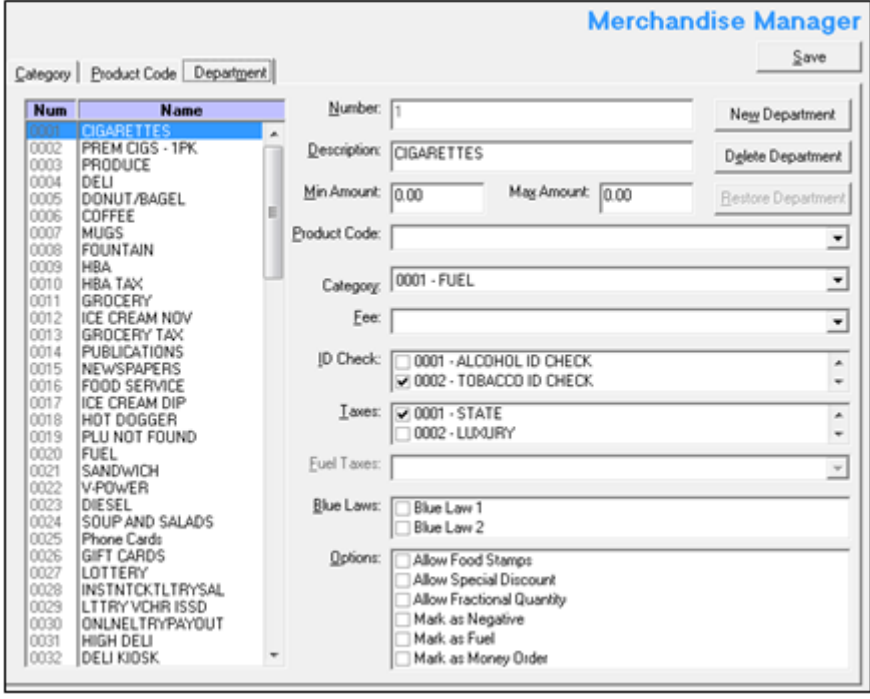

2. Select the **[Departments]** tab.

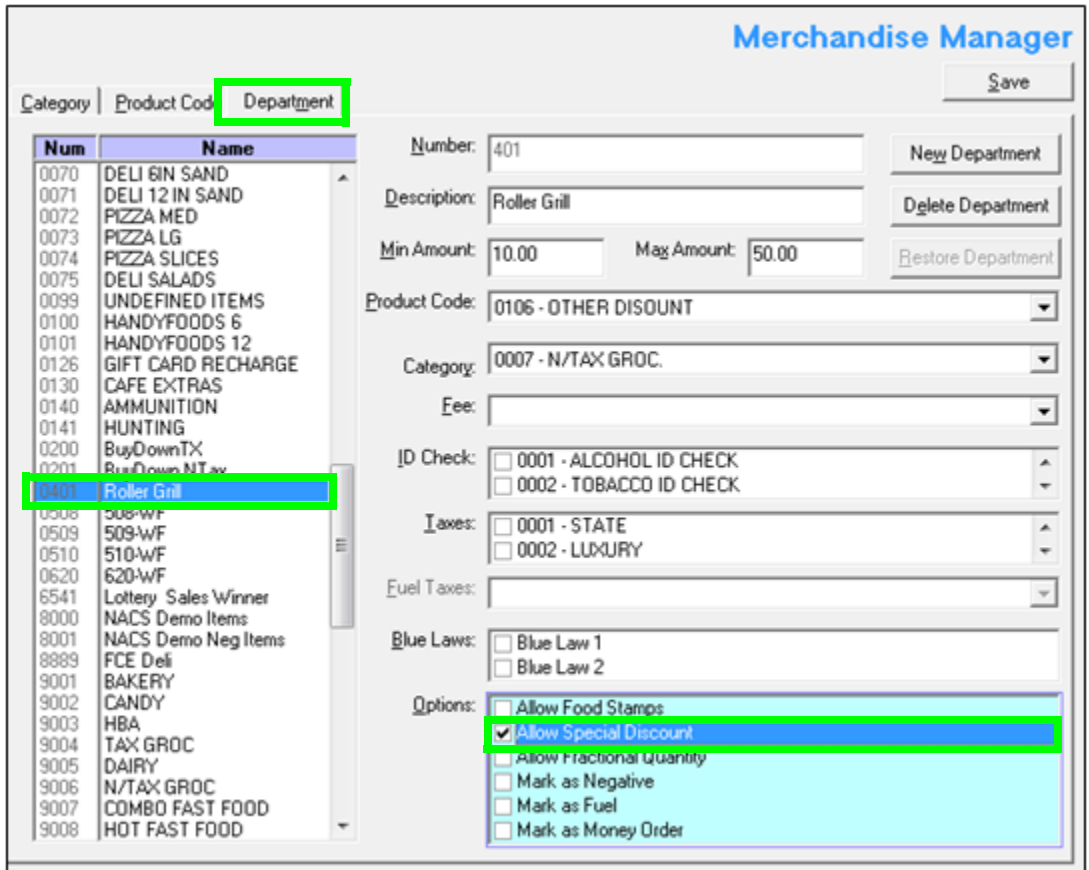

- 3. Select the **[Department]** from the Department list.
- 4. From the Options parameters, select **[Allow Special Discount]** to enable special discounts to be applied to items in this department.

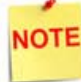

*If this parameter is selected, the Special Discount MOP should be setup on Payment > MOP.*

- 5. Repeat the above steps for all items in this department that may have a special discount applied to them.
- 6. Select **[Save]** to accept, or **[Cancel]** to exit without saving changes.

#### <span id="page-23-0"></span>**Enable Special Discount for PLU items**

To allow special discounts to be applied to a specific PLU Item, select the *"Special Discount"* property for each PLU.

1. From the Sapphire Configuration Manager, go to: Manager > PLUs.

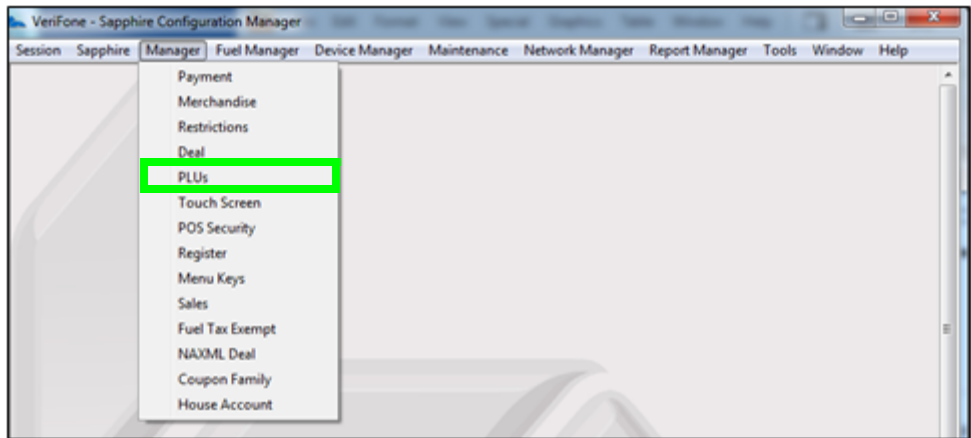

The Price Look Up Manager window displays.

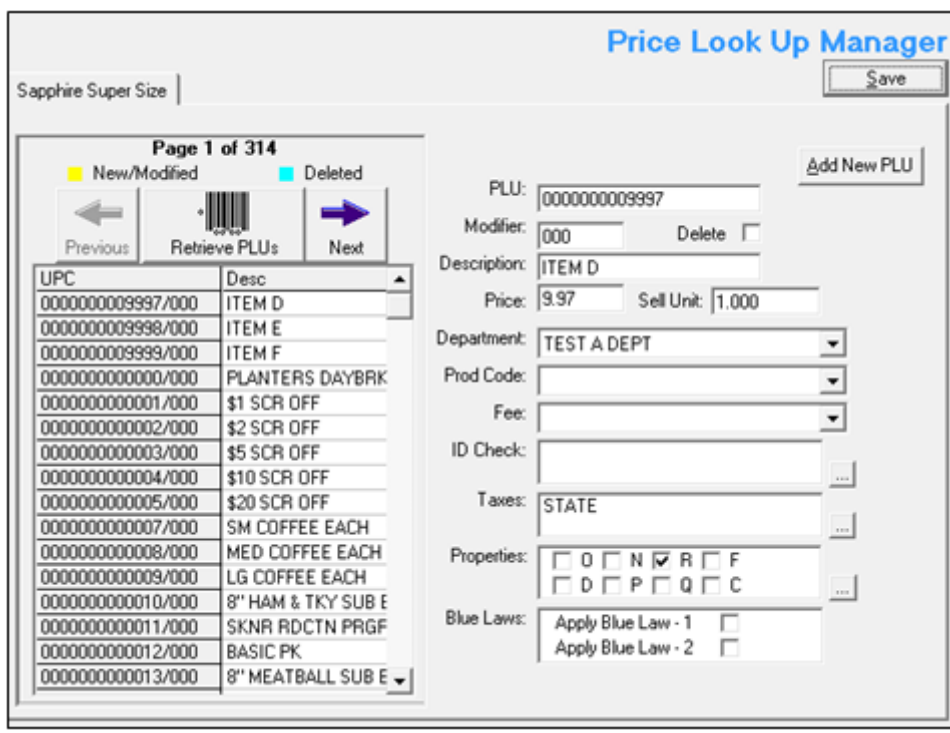

2. Select the **<PLU>** from the PLU listing.

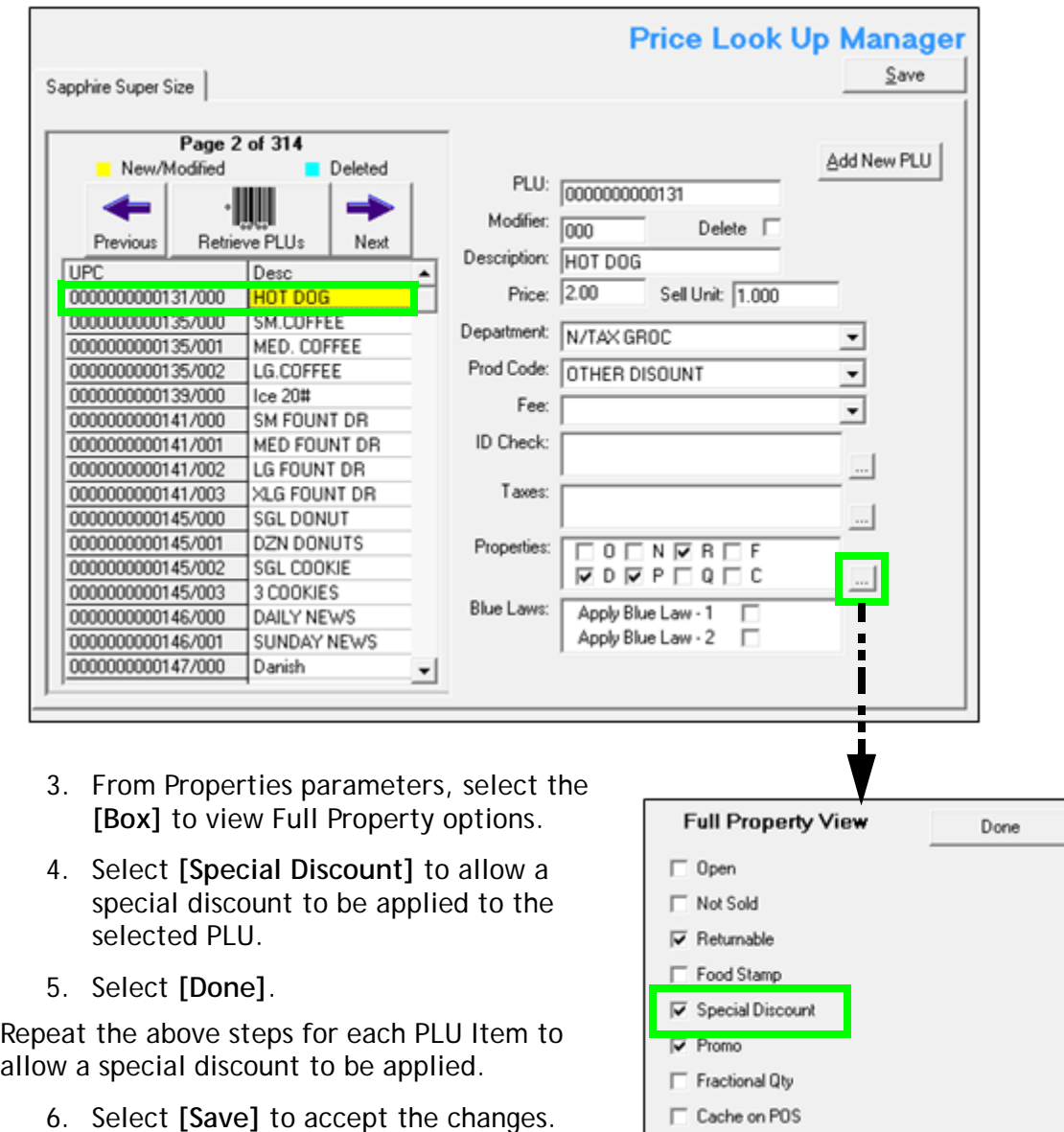

**NOTE** 

*If this parameter is selected, the Special Discount MOP should be setup on Payment > MOP.*

#### <span id="page-25-0"></span>**Configure Special Discount Method of Payment**

A special discount works as a MOP. This is a percentage based discount applied against PLUs and department sales configured as special discount eligible.

1. From the Sapphire Configuration Manager, go to: Manager > Payment.

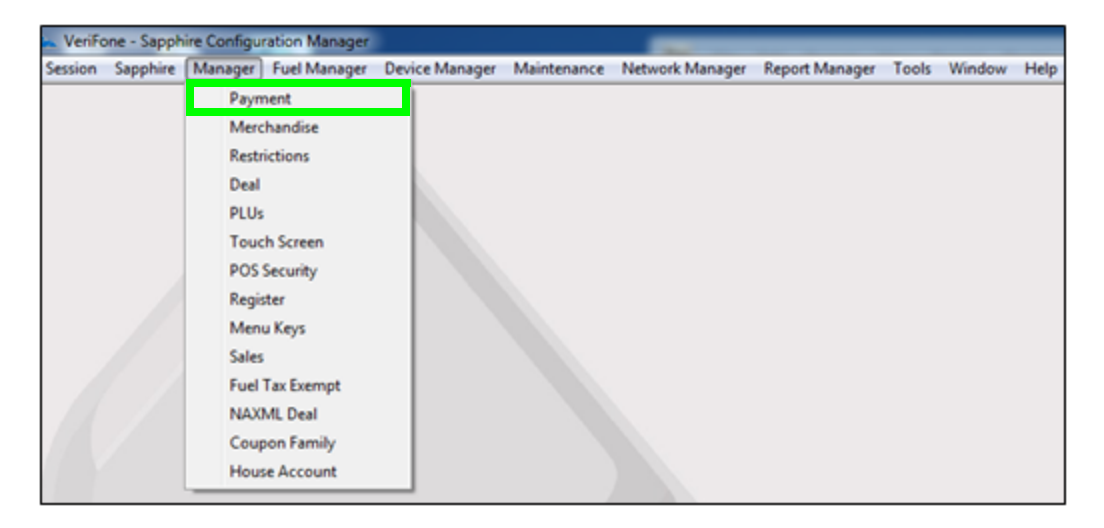

The Payment Management window displays.

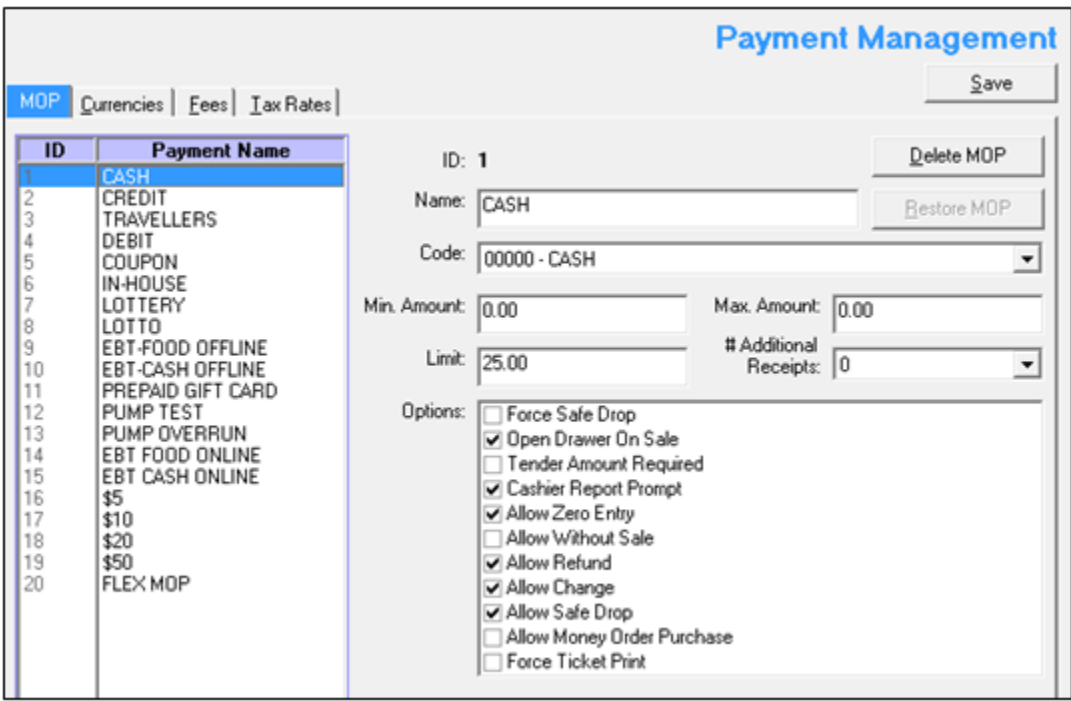

2. Select the **[MOP]** tab.

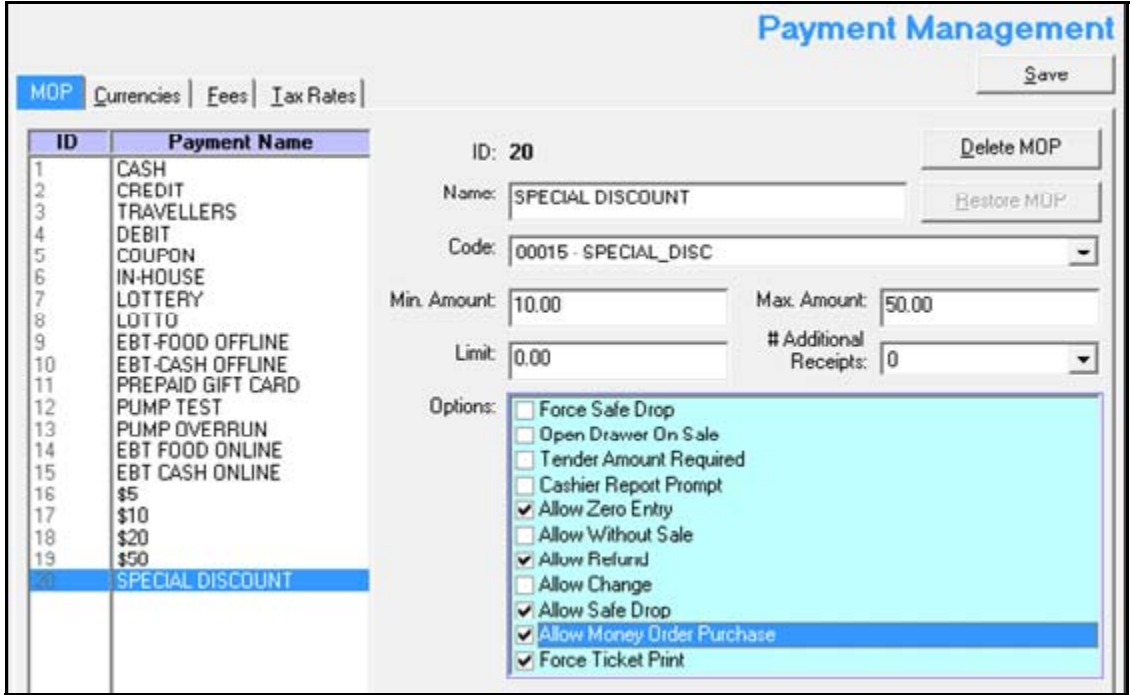

3. Configure the special discount MOP parameters:

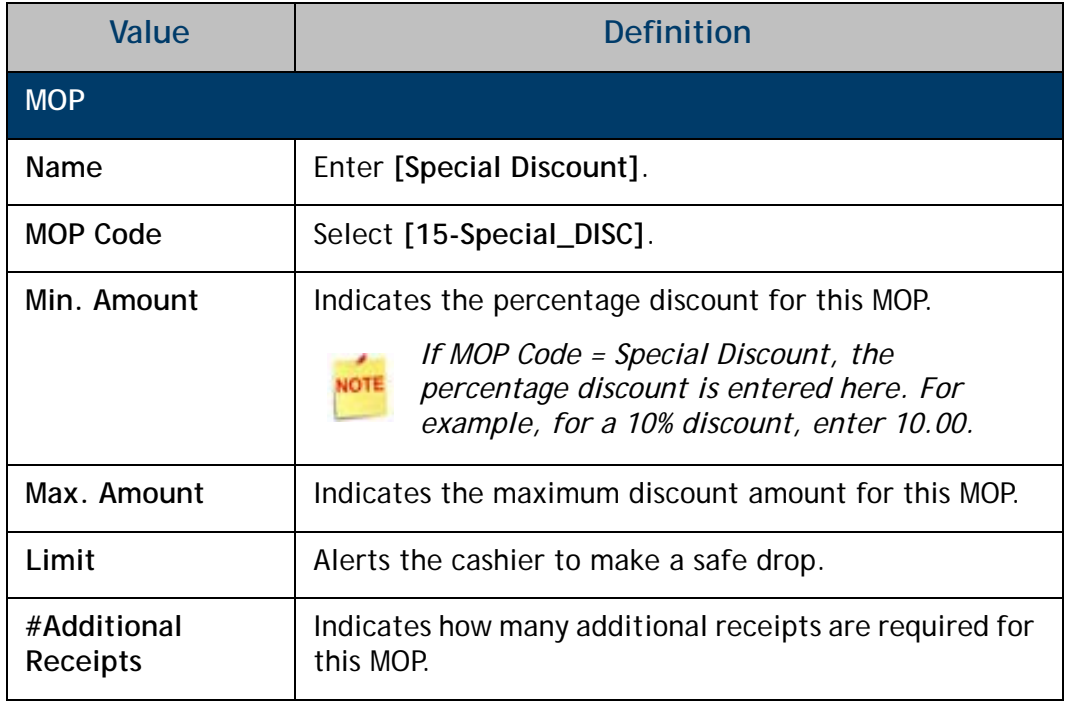

4. Configure the additional MOP Options:

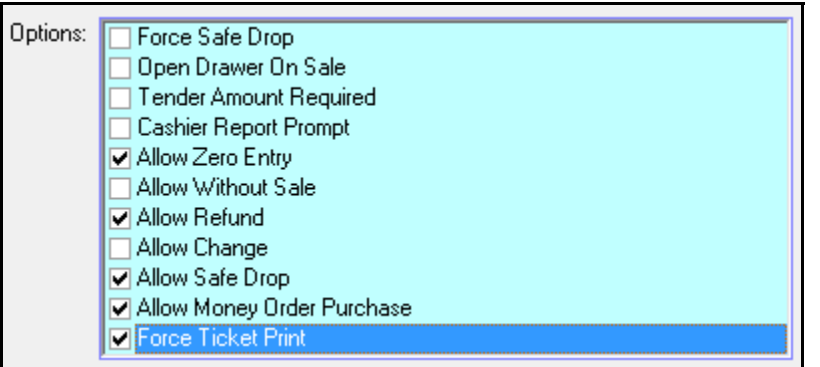

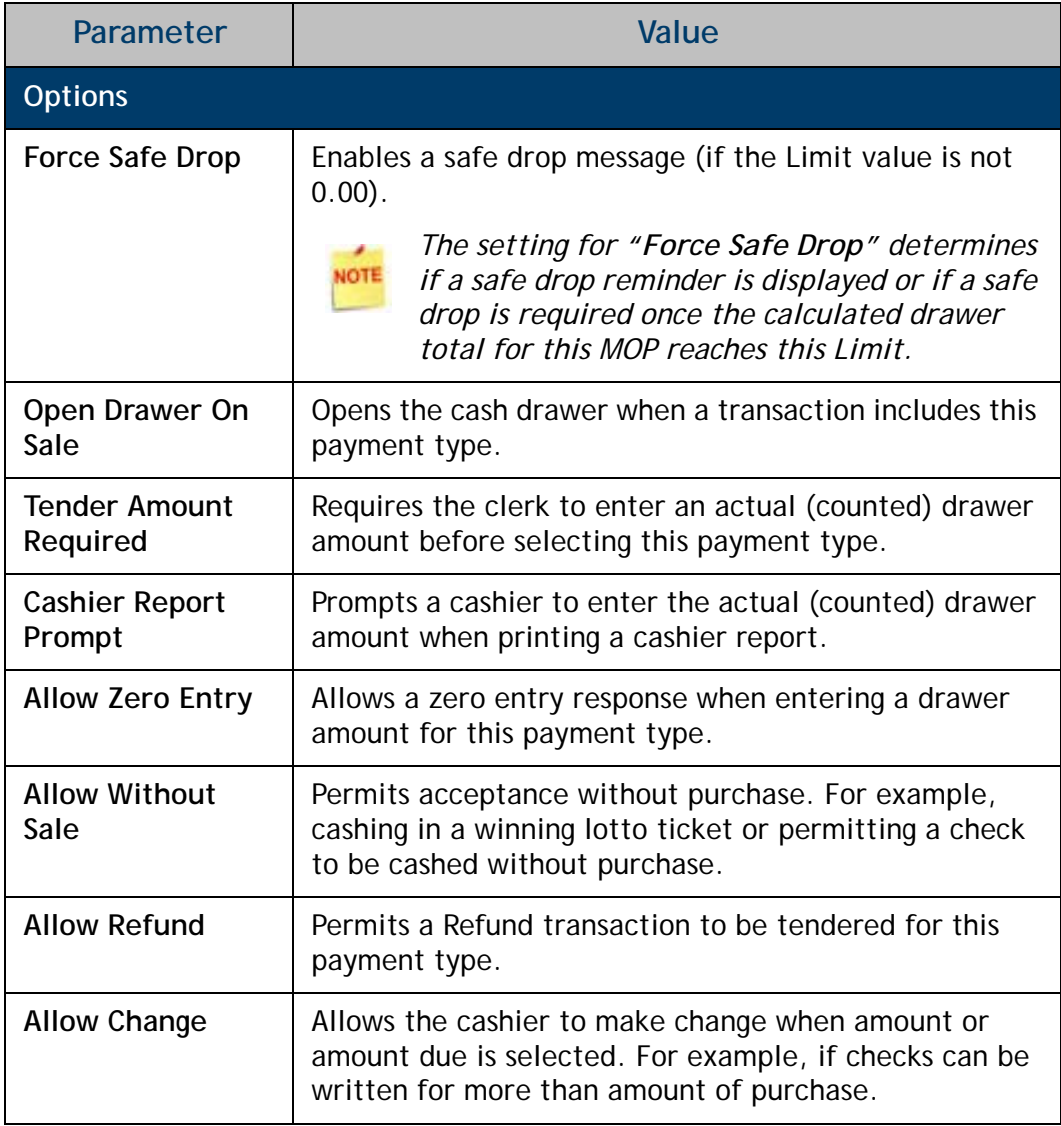

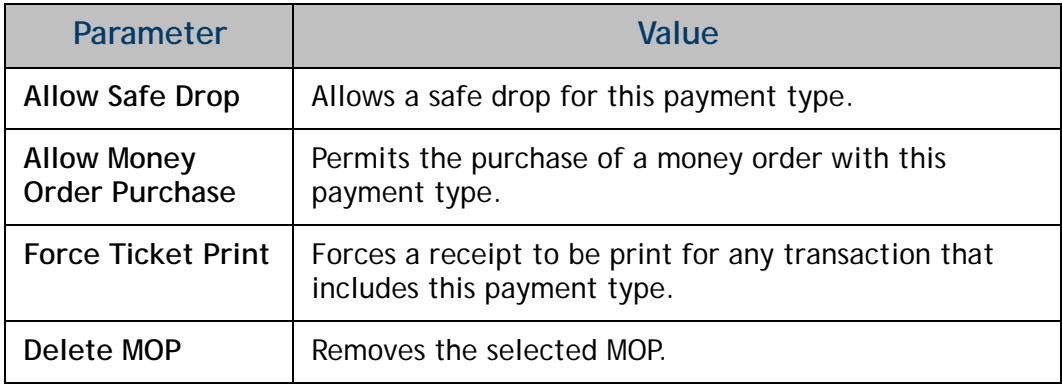

5. Select **[Save]** to accept changes.

# <span id="page-29-0"></span>**Using Special Discount**

Once a special discount has been enabled, and the MOP configured, it is ready to be applied.

For example, a special discount MOP was configured for a percentage discount of 10%:

- 1. From the POS > enter the **<Sale Items>**.
	- Hot  $Dog = $2.00$
	- Medium Soda =  $$1.00$

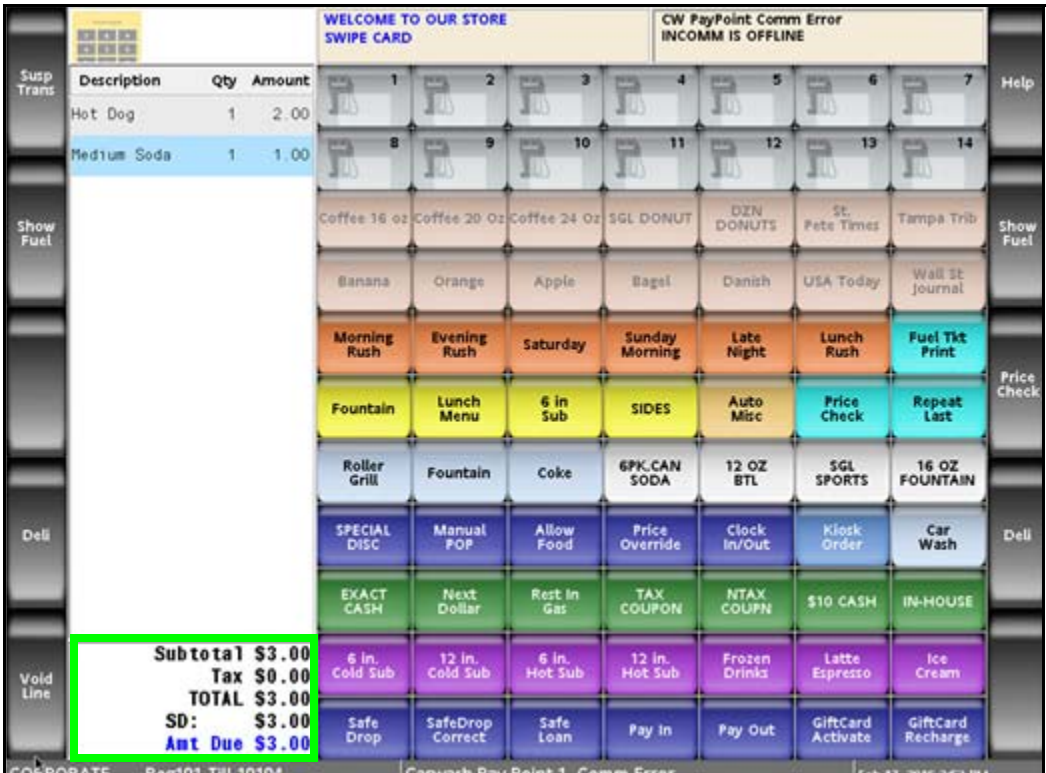

2. Select **[Total]**.

As special discount eligible items are added to the transaction, the system keeps a subtotal and displays it to the left of the food stamp total in the MOP section of the ticket window with an indicator of **"SD**".

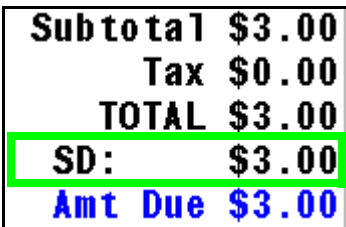

3. Select the **[SPECIAL DISC]** MOP

#### **OR**

Select **[OTHER MOP]** > press the arrow key until the Special Discount MOP appears > click **[ENTER]**.

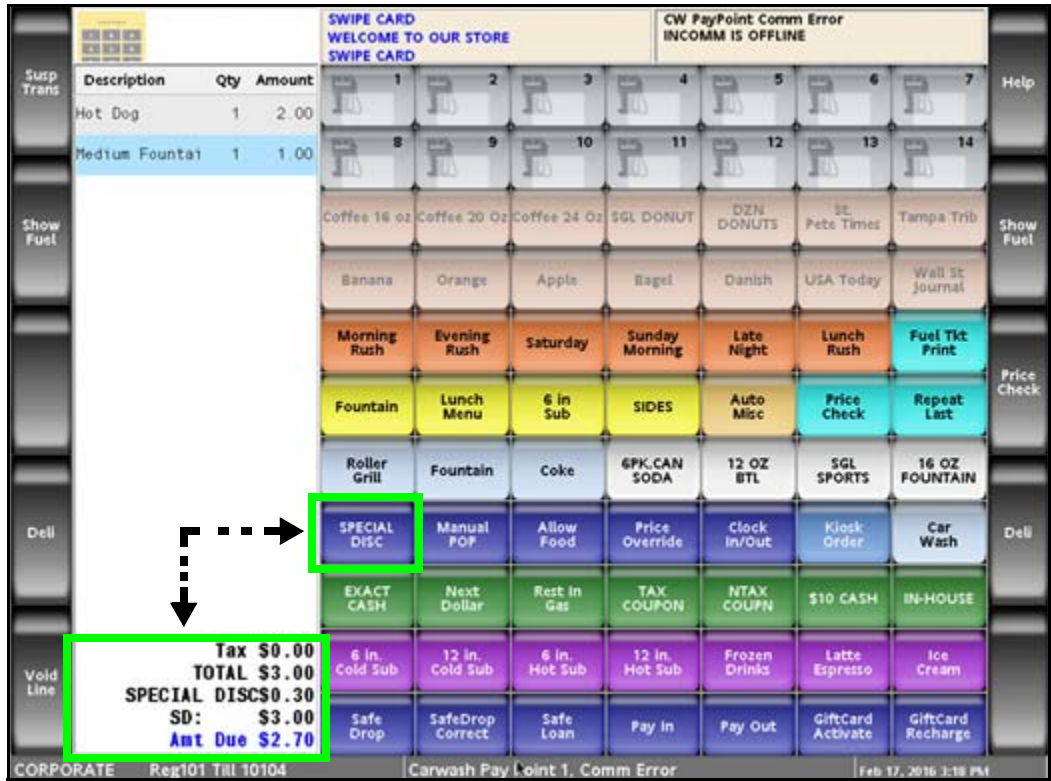

A special discount amount of 10% and the new subtotal will display.

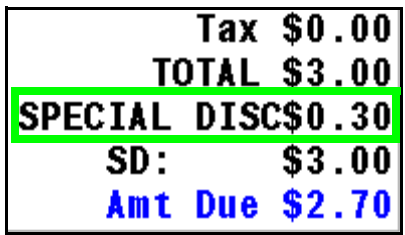

4. Tender the transaction to complete the sale.

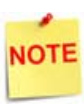

*To remove a special discount, press [ERROR CORR]. A special discount cannot be removed if a food stamp or coupon MOP is entered.*

A receipt will print with the details of the special discount transaction.

In this example, a special discount amount of \$0.30 (10% of the special discount eligible total) was deducted from the transaction.

- a. SPECIAL DISC =  $$0.30$
- b. SPECIAL DISC ELIGIBLE TOTAL = \$3.00

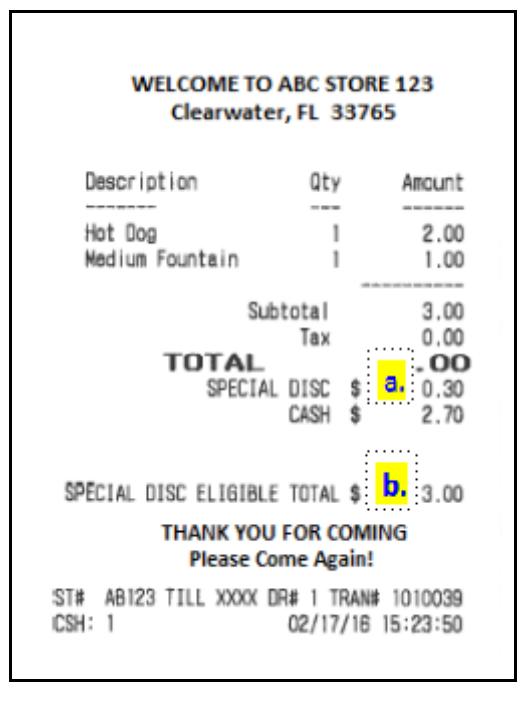

# <span id="page-32-0"></span>**Reporting**

Special Discount is a method of payment. It is reported like any other MOP and its totals are reflected in Summary and Cashier reports.

#### <span id="page-32-1"></span>**Summary Report**

The Summary Report provides an overview of all sales from the beginning of the current period up to the time the report prints.

#### *Report Details:*

- **TITLE:** SUMMARY REPORT
- **SUMMARY**
	- **MOP SALES:** Total sales amount by method of payment.
	- **NET SALES TOTAL:** Total amount tendered after cancellations and refunds are deducted.
	- **PAYMENT OUT:** Total amount of nonsales transactions that removed from the drawer.
	- **PAYMENT IN:** Total amount of nonsales transactions that added payment to the drawer.
	- **TOTAL TO ACCOUNT FOR:** Calculated using the following:
		- + Net Sales Total
		- Payment Out
		- + Payment In

# SUMMARY REPORT

#### ALL REGISTERS

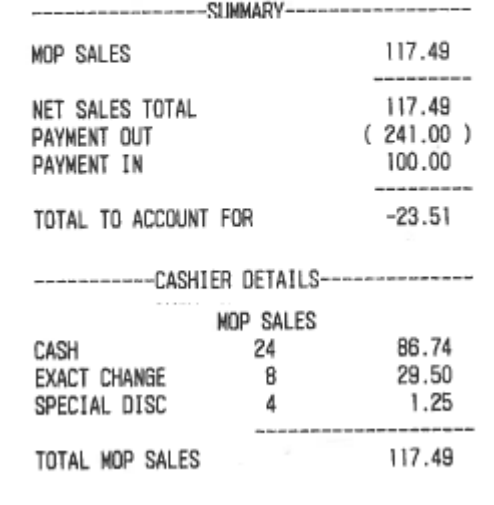

- **CASHIER DETAILS**
	- **MOP SALES:** Summary of sales by method of payment.
		- **CASH:** Cash summary of sales by MOP.
		- **EXACT CHANGE:** Exact change summary of sales by MOP.
		- **SPECIAL DISC:** Special discount summary of sales by MOP.
		- **TOTAL MOP SALES:** Total amount of sales by MOP.

### <span id="page-33-0"></span>**Cashier Report**

The Cashier Report calculates the sales totals for that cashier on the terminal where the cashier performed the sales.

#### *Report Details:*

- **TITLE:** CASHIER REPORT
- **REG#:** Register for which the Cashier Report was generated.
- **CASHIER #:** ID and name of the employee who used the register.
- **RCPTS:** Beginning and ending receipt numbers issued during the cashier period.
- **TOT:** Total number of receipts printed on this terminal.
- **ACT:** Total number of receipts used by this cashier.
- **OPEN CASHIER:** Date and time this cashier started using the register.
- **CLOSE CASHIER:** Date and time this register was closed.
- **SUMMARY**
	- **BEGINNING CASH:** Amount with which cashier started the drawer.
	- **MOP SALES:** Total amount from the MOP SALES section.
	- **NET SALES TOTAL:** Total amount in sales transacted for the drawer.
	- **TOTAL TO ACCOUNT FOR:** Total amount that should be in the closed drawer.
- **CASHIER DETAILS**
	- **MOP SALES:** Summary of sales by method of payment.
		- **CASH:** Cash summary of sales by MOP.
		- **SPECIAL DISC:** Special discount summary of sales by MOP.
		- **TOTAL MOP SALES:** Total amount of sales by MOP.
- **MEMO ITEMS**
	- **#ITEMS:** Quantity of items sold.
	- **#CUSTOMERS:** Individual transactions.
- **TOTALS**

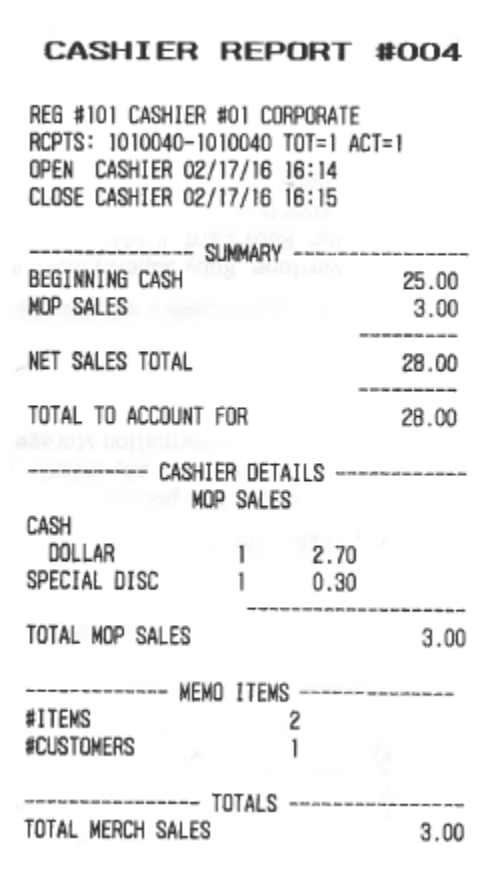

**– TOTAL MERCH SALES:** Total amount of merchandise sales.

# <span id="page-35-0"></span>**Troubleshooting**

# **Error Code Table**

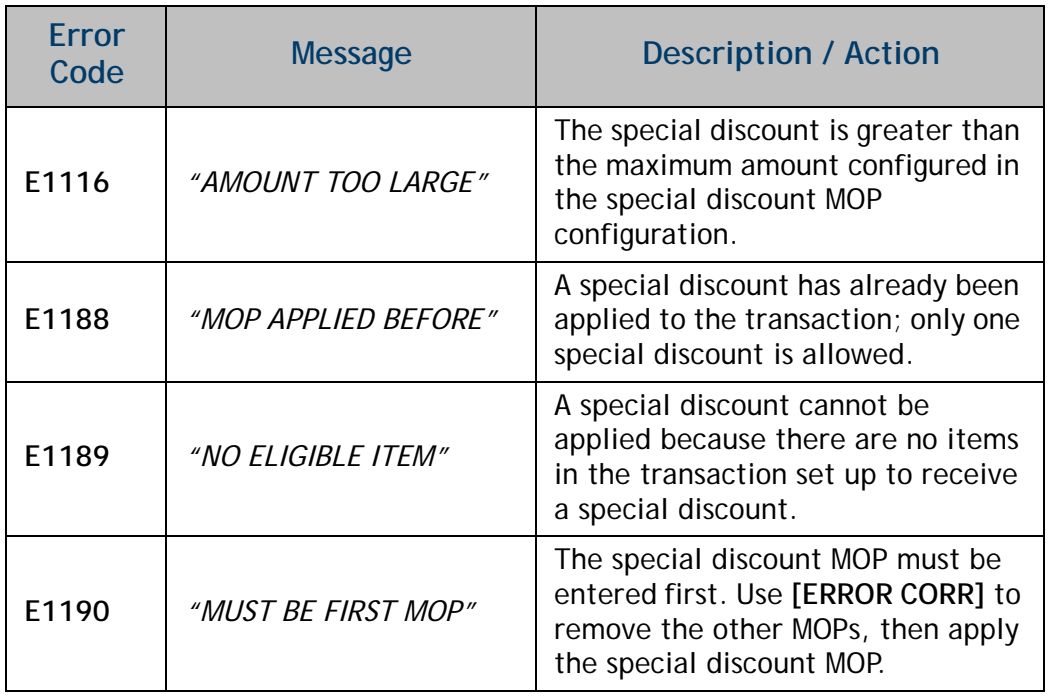